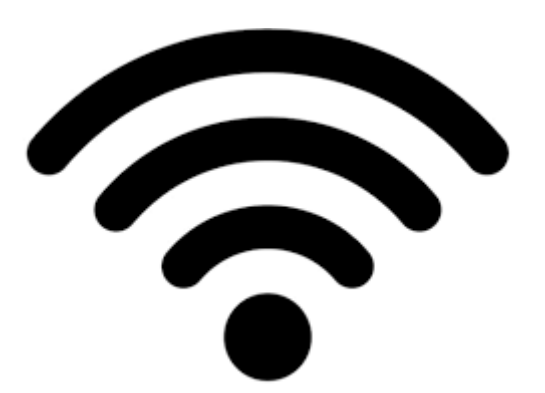

## Red inalámbrica "Docencia"

## Tutorial para dispositivos Android

Nota importante:

Existen diferentes versiones de Android y diferentes adaptaciones de fabricantes, por lo que las pantallas pueden diferir de las que se muestran a continuación, si bien los pasos para la configuración del dispositivo deben ser parecidos.

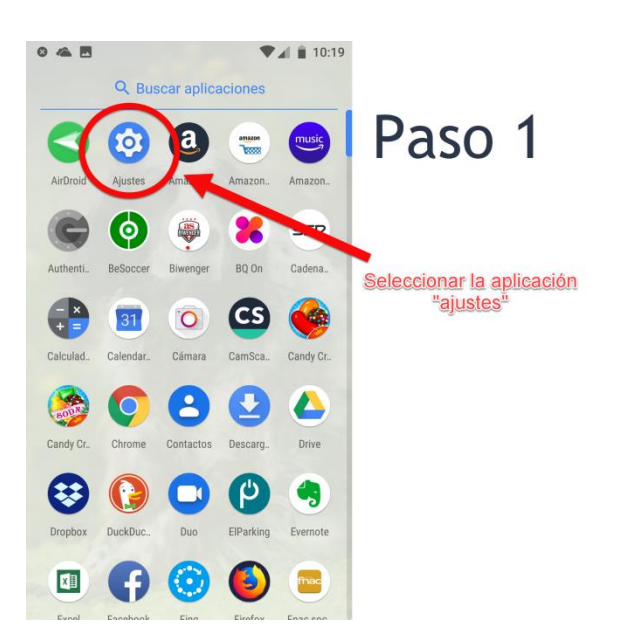

En primer lugar, buscamos la aplicación "Ajustes" de nuestro dispositivo, para configurar los ajustes de la conexión inalámbrica.

En la aplicación "Ajustes" buscamos y seleccionamos la entrada "Red e Internet" para acceder a los ajustes de red de nuestro dispositivo

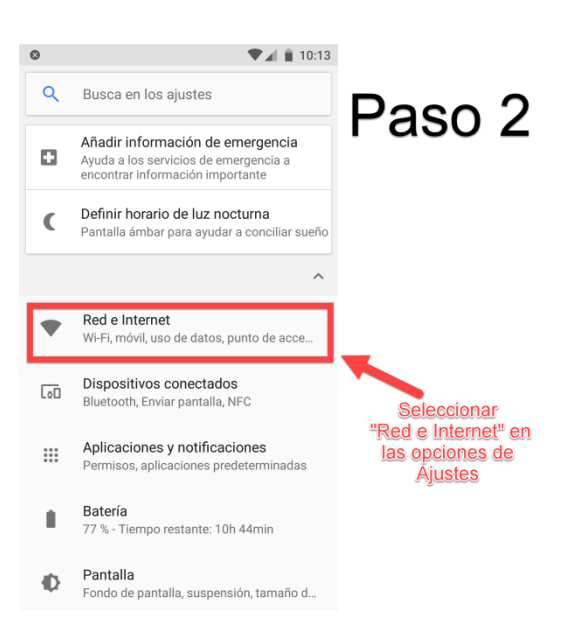

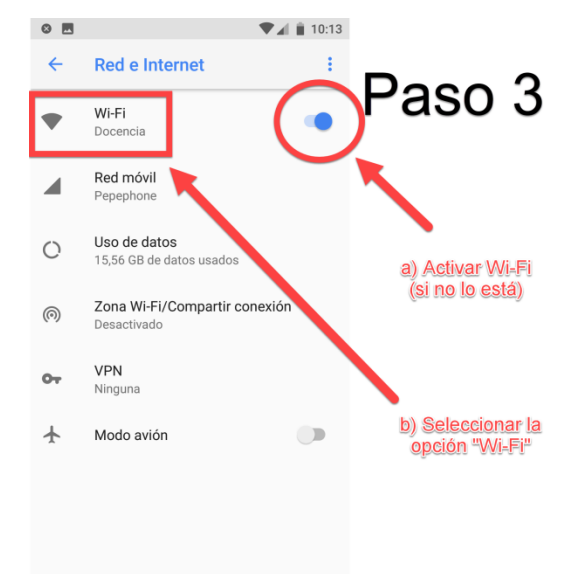

En este apartado, nos aseguramos de tener activada la Wi-Fi de nuestro dispositivo, y seleccionamos la opción Wi-Fi para acceder a los ajustes de red inalámbrica.

Aquí seleccionamos la red "Docencia" entre las redes inalámbricas que aparezcan, y pasamos a la configuración de ajustes de nuestro dispositivo para acceder a esta red inalámbrica

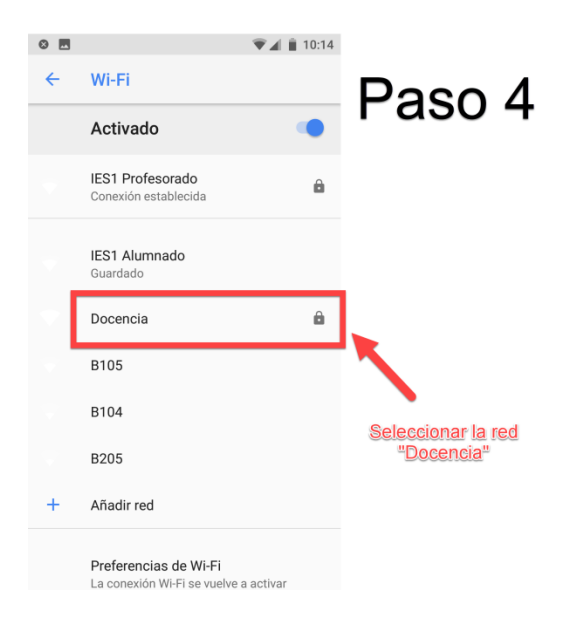

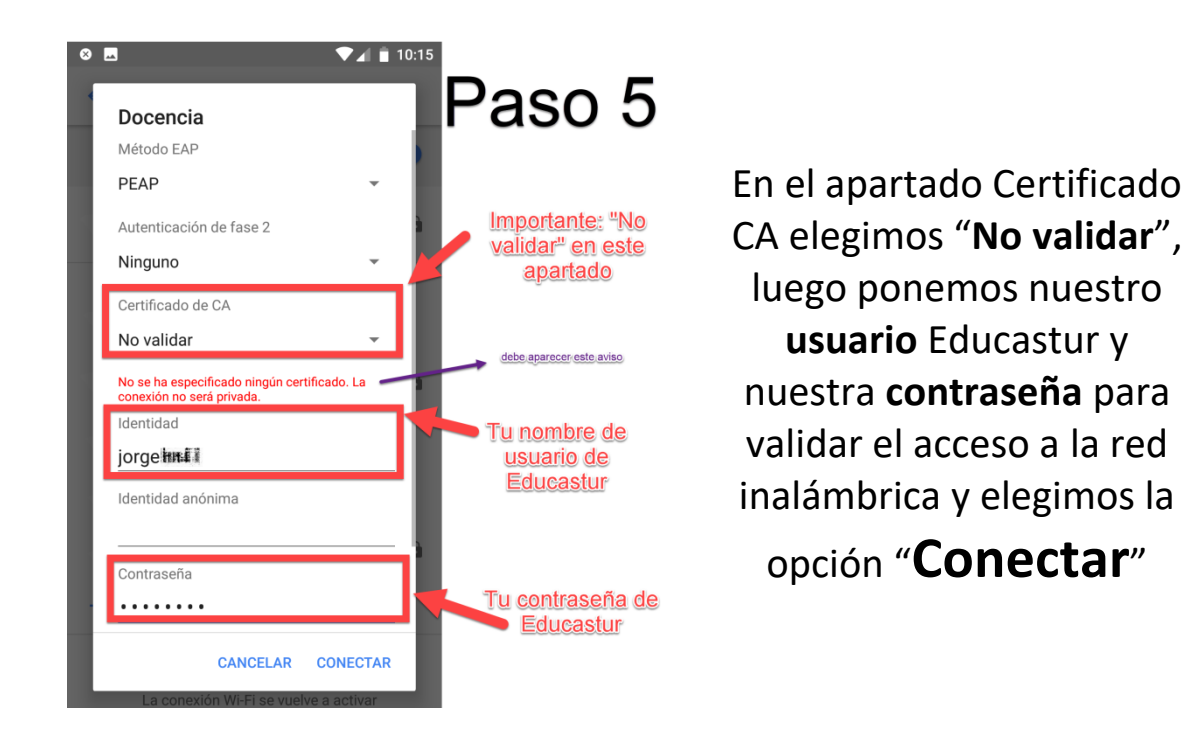

Finalmente, comprobamos que la conexión se ha realizado correctamente y, si no está configurado, es conveniente configurar las preferencias para que la conexión se vuelva a realizar automáticamente cuando estemos en la cobertura de esta red inalámbrica.

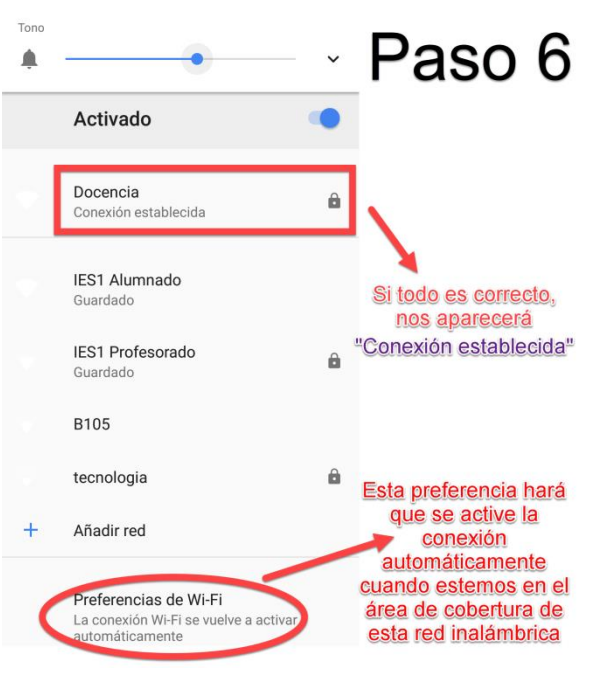

Santiago González Herrero Proyecto de Nuevas Tecnologías IES Número 1 - Gijón